Gnumeric: электронная таблица для всех

И.А.Хахаев, © 2007-2010

# **7 Линейная оптимизация (поиск решения)**

### *7.1 Оптимизация как задача линейного программирования*

Пусть имеется функция, называемая целевой, линейно зависящая от некоторых переменных (факторов).

$$
f(X) = c_1 \cdot x_1 + c_2 \cdot x_2 + \ldots + c_n \cdot x_n \tag{1}
$$

В данном случае X – вектор неизвестных (значений факторов).

<span id="page-0-1"></span>
$$
X = (x_1, x_2, \dots, x_n) \tag{2}
$$

Значения неизвестных находятся из системы m линейных ограничений, которая может содержать как уравнения, так и неравенства.

$$
\begin{vmatrix}\na_{11}x_1 + a_{12}x_2 + \dots + a_{1n}x_n \le b_1 \\
a_{21}x_1 + a_{22}x_2 + \dots + a_{2n}x_n \ge b_2 \\
\dots \\
a_{m1}x_1 + a_{m2}x_2 + \dots + a_{mn}x_n = b_m\n\end{vmatrix}
$$
\n(3)

При этом вводится дополнительное условие неотрицательности значений переменных.

<span id="page-0-0"></span>
$$
x_1 \geq 0, x_2 \geq 0, \ldots, x_n \geq 0 \tag{4}
$$

Неотрицательное решение системы [\(3\)](#page-0-1), то есть вектор X при соблюдении условий [\(3\)](#page-0-1) и [\(4\)](#page-0-0) называется «планом задачи».

План X' называется оптимальным планом задачи минимизации (минимизации), если для любого плана X выполняются условия

$$
f(X') \geq f(X) \left( f(X') \leq f(X) \right) \tag{5}
$$

Таким образом, поскольку решение задачи линейного программирования сводится к нахождению оптимального плана и вычислению максимального (минимального) значения целевой функции, такие задачи также называют задачами линейной оптимизации.

В современных офисных электронных таблицах для решения подобных задач имеется модуль «Solver» («Поиск решения»). Далее рассмотри пример решения задачи линейной оптимизации в Gnumeric.

## *7.2 Пример задачи линейной оптимизации*

Для разбора предлагается задача, взятая из учебного пособия «Математическое программирование», авторы Э.Ф.Брыжина и Э.А.Худобина, издательство СПбГИЭА, 1997 год.

**Задача:** Имеется три вида сырья в количествах 45 ед., 19 ед. и 10 ед. Из этого

сырья нужно изготовить продукцию двух видов. Задан расход сырья каждого вида на производство единицы каждого вида продукции и прибыть от единицы продукции (см. таблицу). Требуется найти такой вариант выпуска каждого вида продукции, при котором прибыль будет наибольшей.

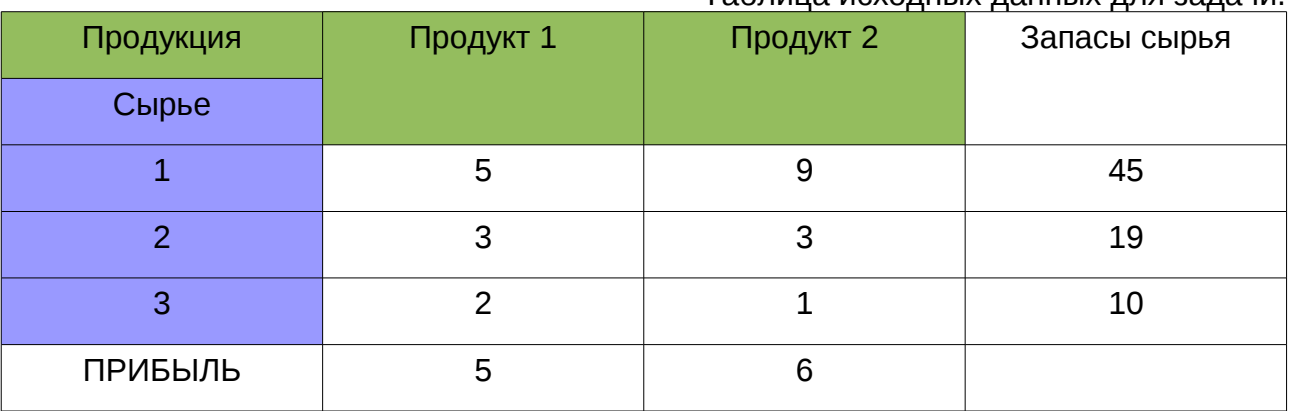

#### Таблица исходных данных для задачи.

(Далее – абзац по тексту источника) Обозначим через *x1* количество единиц продукции первого вида, через *x2* – второго вида. Тогда на выпус этой продукции будет израсходовано *5x1 +9x2* ед. сырья первого вида, 3*x1 +3x2* ед сырья второго вида и 2*x1 +x2* - третьего. Суммарная прибыль составит *5x1 +6x2* денежных единиц. Т.к. нельзя израсходовать сырья больше, чем имеется, а суммарная прибыль зависит от количества выпущенной продукции, то получим следующую математическую модель данной задачи.

 $\vert$  2  $5-x_1+9 \cdot x_2 \le 45$ ,  $3 \cdot x_1 + 3 \cdot x_2 \le 19$ ,  $2 \cdot x_1 + x_2 \le 10$ ,  $x_1 \ge 0$   $x_2 \ge 0$  $f(x)=5 \cdot x_1+6 \cdot x_2 \rightarrow max$ 

# <span id="page-1-0"></span> *7.3 Решение в Gnumeric*

Для решения задачи в ЭТ прежде всего нужно определиться с расположением исходных данных и составить необходимые формулы. Пусть таблица будет скомпонована в соответствии с рис. [7.1.](#page-1-0)

| C3 |              |          | =5*A3+6*B3     |  |  |
|----|--------------|----------|----------------|--|--|
|    | Ĥ            | В        | c              |  |  |
| 1  |              |          |                |  |  |
| 2  | Продукт1     | Продукт2 | <u>Прибыль</u> |  |  |
| 3  |              |          |                |  |  |
| 4  |              |          |                |  |  |
| 5  | Ограничения: |          |                |  |  |
| 6  | для сырья1   | 0        |                |  |  |
| 7  | для сырья2   | 0        |                |  |  |
| 8  | для сырья3   | 0        |                |  |  |
| -  |              |          |                |  |  |

Рисунок 7.1. Исходные данные для поиска решения

Количества продукции 1-го и 2-го вида (которые предстоит вычислить) располагаются в ячейках A3 и B3 соответственно. В ячейку C3 записывается формула для вычисления прибыли, в ячейки B6:B8 – формулы для левых частей ограничений (см. математическую модель). Когда решение будет найдено, нули будут заменены какими-то другими значениями.

Далее вызываем модуль поиска решения (в главном меню «Сервис/Поиск решения...», рис. [7.2\)](#page-3-0).

В диалоге поиска решения несколько вкладок, и в них потребуется устанавливать значения элементов ввода. На вкладке «Параметры» (рис. [7.2\)](#page-3-0) требуется указать ячейку, содержащую формулу для целевой функции f(x), а также ячейки, в которых должны вычисляться параметры (в нашем случае *x<sup>1</sup>* и *x2* ). Заполним эту вкладку в соответствии с расположением исходных данных. Поскольку требуется найти максимум прибыли, установим переключатель «Равняется:» в позицию «Макс».

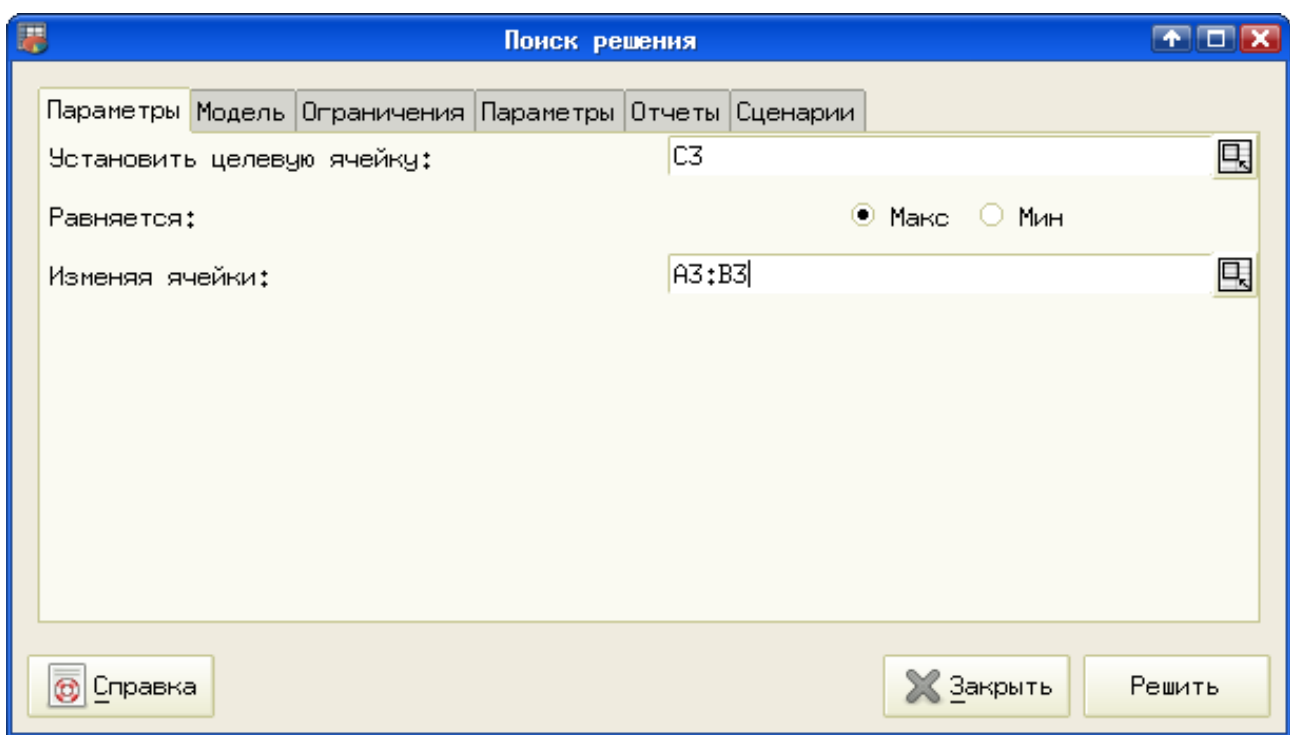

<span id="page-3-0"></span>Рисунок 7.2. Диалог поиска решения в Gnumeric (Solver)

Адреса ячеек, содержащих целевую функцию и значения факторов, можно вписывать вручную, а можно указывать мышью, используя кнопку «свернуть/развернуть диалог» справа от полей ввода.

На следующей вкладке («Модель») устанавливаем значения в соответствии с рис. [7.3.](#page-4-0) Ключ «Проверить неотрицательность» («Assume Non-negative») как раз и означает, что искать нужно только положительные решения. В самом деле, количество продукции не может быть отрицательным.

Выбор алгоритма и вида модели влияет на результат и саму возможность существования решения, так что для задач линейного программирования нужно использовать установки, показанные на рис. [7.3.](#page-4-0)

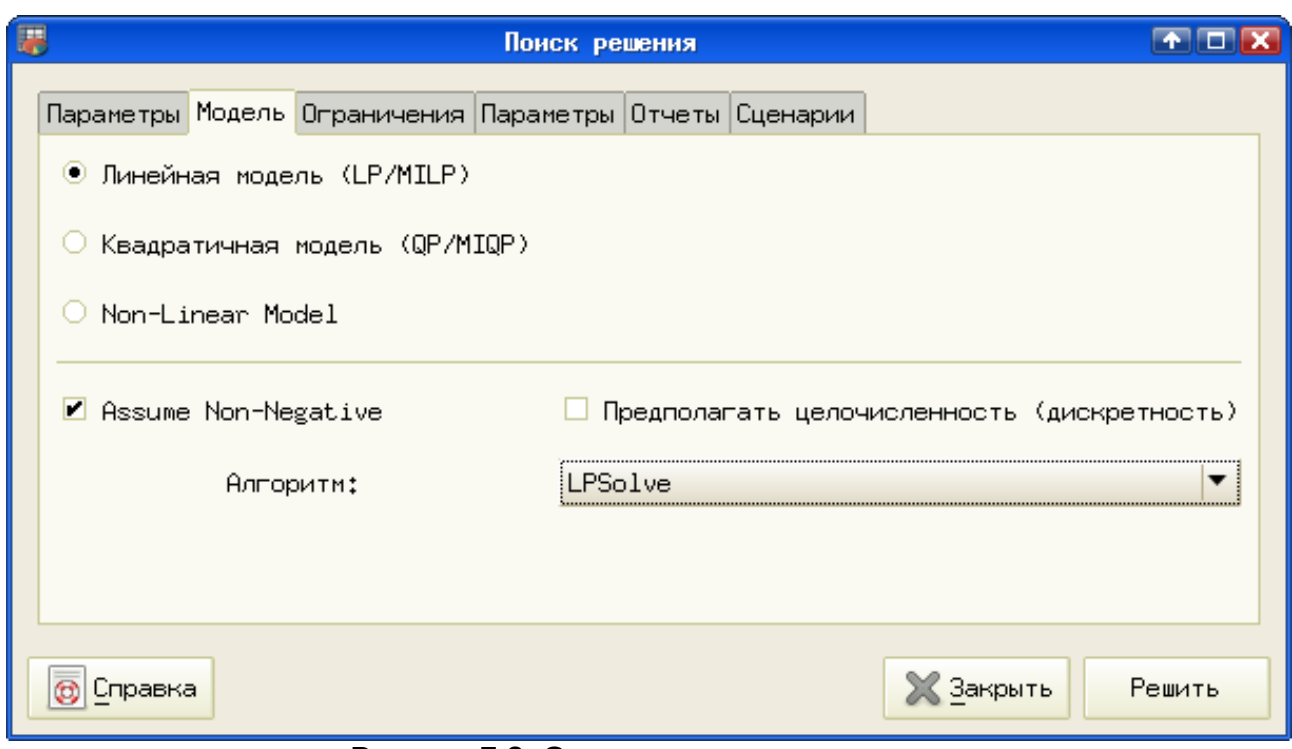

<span id="page-4-0"></span>Рисунок 7.3. Определение вида модели

Следующая вкладка («Ограничения») позволяет задать ограничения для параметров модели. Здесь важно, что левая и правая часть ограничений задаются как адреса ячеек, содержащих формулы и значения. После того, как определены ячейка для левой части и значение для правой части ограничения и выбран знак отношения («Тип»), нажатием на кнопку «Добавить» условие добавляется (рис. [7.4\)](#page-5-0).

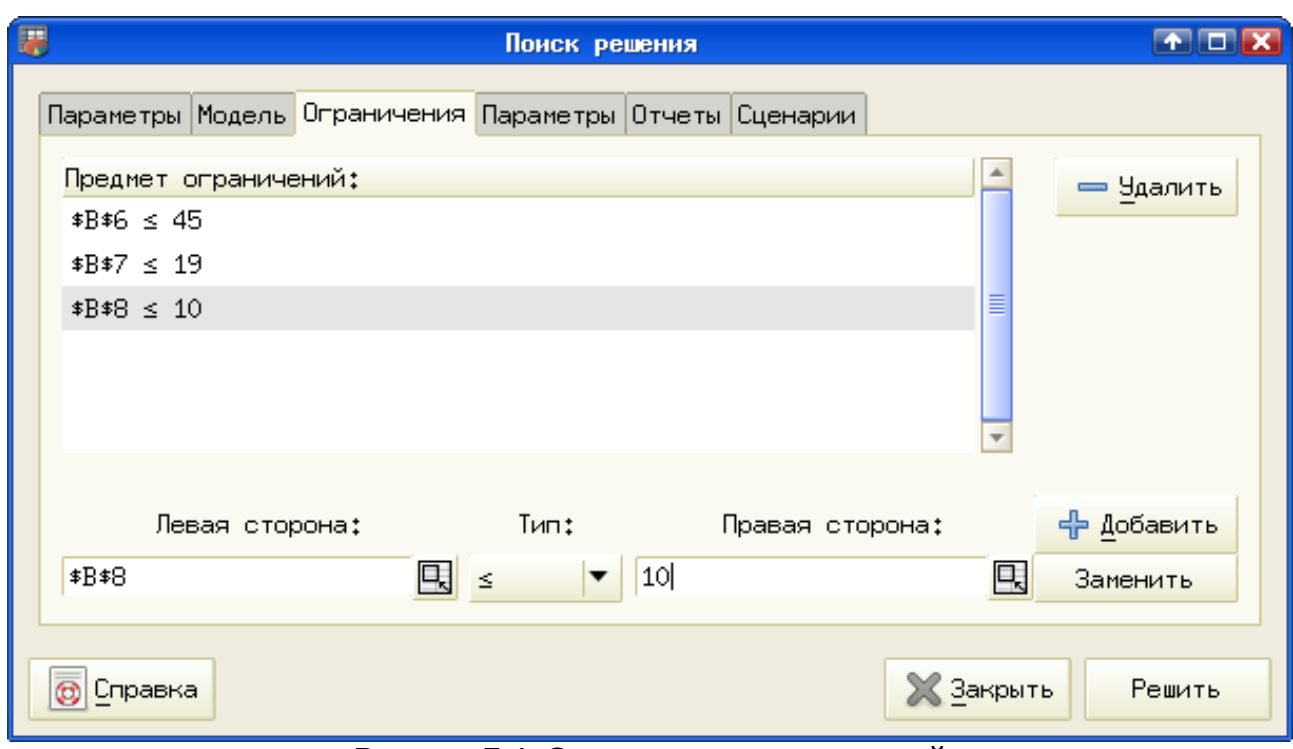

<span id="page-5-0"></span>Рисунок 7.4. Определение ограничений

Для правой части ограничений можно использовать как конкретные значения, так и адреса ячеек, содержащих эти значения.

Остальные настройки вкладки не играют существенной роли в решений задачи, поэтому после ввода всех ограничений нажимаем на кнопку «Решить» и получаем сообщение о результате решения (рис. [7.5\)](#page-5-1). Если чего-то не хватает или выбраны неверная модель или алгоритм, выводится соответствующее сообщение об ошибке.

|                                                                        | Поиск решения |                                    |
|------------------------------------------------------------------------|---------------|------------------------------------|
| Solver Status:<br>Problem Status:<br>Objective Value:<br>Elapsed Time: |               | Сделано<br>Optimal<br>35.<br>00:00 |
|                                                                        | ®Стоп         | Πk                                 |

<span id="page-5-1"></span>Рисунок 7.5. Результат решения

Значение «Objective value» соответствует полученному в результате решения значению целевой функции, а вычисленные значения переменных и результирующие значения ограничений появляются вместо исходных данных на листе таблицы, как показано на рис. [7.6.](#page-6-0)

| C3 |              | —               | =5*A3+6*B3       |  |
|----|--------------|-----------------|------------------|--|
|    | Ĥ            | В               | c                |  |
| 1  |              |                 |                  |  |
| 2  | Продукт1     | Продукт2,       | <u> Прибыль </u> |  |
| 3  | 3            | 3,33333 34,9999 |                  |  |
| 4  |              |                 |                  |  |
| 5  | Ограничения: |                 |                  |  |
| 6  | для сырья1   | 44,99997        |                  |  |
| 7  | для сырья2   | 18,99999        |                  |  |
| 8  | для сырья3   | 9,33333         |                  |  |
|    |              |                 |                  |  |

<span id="page-6-0"></span>Рисунок 7.6. Найденное решение

Нужно отметить, что результаты полностью соответствуют приведенным в первоисточнике значениям 3 и 10/3.

В качестве эксперимента попробуйте в диалоге настройки модели для этих же исходных данных установить режим «Предполагать целочисленность (дискретность»).